## **V56LA System**

User's Guide

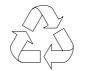

100% Recycled Paper

## Copyright

Copyright © 1997 by this company. All rights reserved. No part of this publication may be reproduced, transmitted, transcribed, stored in a retrieval system, or translated into any language or computer language, in any form or by any means, electronic, mechanical, magnetic, optical, chemical, manual or otherwise, without the prior written permission of this company.

#### Disclaimer

This company makes no representations or warranties, either expressed or implied, with respect to the contents hereof and specifically disclaims any warranties, merchantability or fitness for any particular purpose. Any software described in this manual is sold or licensed "as is". Should the programs prove defective following their purchase, the buyer (and not this company, its distributor, or its dealer) assumes the entire cost of all necessary servicing, repair, and any incidental or consequential damages resulting from any defect in the software. Further, this company reserves the right to revise this publication and to make changes from time to time in the contents hereof without obligation to notify any person of such revision or changes.

Intel is a registered trademark of Intel Corporation. Pentium is a trademark of Intel Corporation.

Other brand and product names are trademarks and/or registered trademarks of their respective holders.

# IMPORTANT SAFETY INSTRUCTIONS

- Read these instructions carefully. Save these instructions for future reference.
- 2. Follow all warnings and instructions marked on the product.
- Unplug this product from the wall outlet before cleaning. Do not use liquid cleaners or aerosol cleaners. Use a damp cloth for cleaning.
- 4. Do not use this product near water.
- 5. Do not place this product on an unstable cart, stand, or table. The product may fall, causing serious damage to the product.
- 6. Slots and openings in the cabinet and the back or bottom are provided for ventilation; to ensure reliable operation of the product and to protect it from overheating, these openings must not be blocked or covered. The openings should never be blocked by placing the product on a bed, sofa, rug, or other similar surface. This product should never be placed near or over a radiator or heat register, or in a built-in installation unless proper ventilation is provided.
- This product should be operated from the type of power indicated on the marking label. If you are not sure of the type of power available, consult your dealer or local power company.
- 8. This product is equipped with a 3-wire grounding-type plug, a plug having a third (grounding) pin. This plug will only fit into a grounding-type power outlet. This is a safety feature. If you are unable to insert the plug into the outlet, contact your electrician to replace your obsolete outlet. Do not defeat the purpose of the grounding-type plug.

- 9. Do not allow anything to rest on the power cord. Do not locate this product where persons will walk on the cord.
- 10. If an extension cord is used with this product, make sure that the total ampere rating of the equipment plugged into the extension cord does not exceed the extension cord ampere rating. Also, make sure that the total rating of all products plugged into the wall outlet does not exceed 15 amperes.
- 11. Never push objects of any kind into this product through cabinet slots as they may touch dangerous voltage points or short out parts that could result in a fire or electric shock. Never spill liquid of any kind on the product.
- 12. Do not attempt to service this product yourself, as opening or removing covers may expose you to dangerous voltage points or other risks. Refer all servicing to qualified service personnel.
- 13. Unplug this product from the wall outlet and refer servicing to qualified service personnel under the following conditions:
  - a. When the power cord or plug is damaged or frayed
  - b. If liquid has been spilled into the product
  - c. If the product has been exposed to rain or water
  - d. If the product does not operate normally when the operating instructions are followed. Adjust only those controls that are covered by the operating instructions since improper adjustment of other controls may result in damage and will often require extensive work by a qualified technician to restore the product to normal condition.
  - e. If the product has been dropped or the cabinet has been damaged
  - f. If the product exhibits a distinct change in performance, indicating a need for service

- 14. Replace battery with the same type as the product's battery we recommend. Use of another battery may present a risk of fire or explosion. Refer battery replacement to a qualified serviceman.
- 15. Warning! Battery may explode if not handled properly. Do not recharge, disassemble or dispose of in fire. Keep away from children and dispose of used battery promptly.
- 16. Use only the proper type of power supply cord set (provided in your keyboard/manual accessories box) for this unit. It should be a detachable type: UL listed/CSA certified, type SVT/SJT, rated 6A 125V minimum, VDE approved or its equivalent. Maximum length is 15 feet (4.6 meters).

## FCC Class B Radio Frequency Interference Statement

#### Note:

This equipment has been tested and found to comply with the limits for a Class B digital device, pursuant to Part 15 of FCC Rules. These limits are designed to provide reasonable protection against harmful interference in a residential installation. This equipment generates, uses, and can radiate radio frequency energy and, if not installed and used in accordance with the instructions, may cause harmful interference to radio communications. However, there is no guarantee that interference will not occur in a particular installation. If this equipment does cause harmful interference to radio or television reception, which can be determined by turning the equipment off and on, the user is encouraged to try to correct the interference by one or more of the following measures:

- 1. Reorient or relocate the receiving antenna.
- 2. Increase the separation between the equipment and receiver.
- 3. Connect the equipment into an outlet on a circuit different from that to which the receiver is connected.
- 4. Consult the dealer or an experienced radio/television technician for help.

#### Notice 1:

The changes or modifications not expressly approved by the party responsible for compliance could void the user's authority to operate the equipment.

#### Notice 2:

Shielded interface cables, if any, must be used in order to comply with the emission limits.

#### About this Manual

#### **Purpose**

This user's guide aims to give you all the necessary information to enable you to operate the system properly and to tell how to install hardware components.

#### **Manual Structure**

This user's guide consists of two chapters.

#### Chapter 1 System Board

This chapter describes the system board and all its major components. It contains the system board layout, jumper settings, cache and memory configurations, and information on other internal devices.

#### Chapter 2 BIOS Utility

This chapter gives information about the system BIOS and tells how to configure the system by changing the settings of the BIOS parameters.

#### **Conventions**

The following are the conventions used in this manual:

Text entered by user

Represents text input by the user.

Screen messages

Denotes actual messages that appear on the screen.

ALT, ENTER, F8, etc.

Represent the actual keys that you have to press on the keyboard.

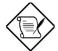

#### **NOTE**

Gives bits and pieces of additional information related to the current topic.

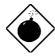

#### **WARNING**

Alerts you to any damage that might result from doing or not doing specific actions.

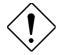

#### **CAUTION**

Gives precautionary measures to avoid possible hardware or software problems.

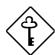

#### **IMPORTANT**

Reminds you to do specific actions relevant to the accomplishment of procedures.

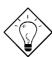

#### TIP

Tells how to accomplish a procedure with minimum steps through little shortcuts.

## Table of Contents

| Chapter | 1 Sy    | ystem Board                        |      |
|---------|---------|------------------------------------|------|
| 1.1     | Major C | Components                         | 1-2  |
|         | 1.1.1   | System Board                       | 1-3  |
|         | 1.1.2   | Slot Boards                        | 1-4  |
| 1.2     | Jumper  | s and Connectors                   | 1-7  |
|         | 1.2.1   | Jumper and Connector Locations     | 1-7  |
|         | 1.2.2   | Jumper Settings                    | 1-8  |
|         | 1.2.3   | Connector Functions                | 1-10 |
| 1.3     | ESD Pr  | ecautions                          | 1-11 |
| 1.4     | Memory  | y Upgrade                          | 1-12 |
|         | 1.4.1   | Installing a SIMM                  | 1-14 |
|         | 1.4.2   | Removing a SIMM                    | 1-15 |
|         | 1.4.3   | SIMM Type Selection                | 1-16 |
|         | 1.4.4   | Reconfiguring the System           | 1-17 |
| 1.5     | IDE Ha  | rd Disk Support                    | 1-17 |
| 1.6     | CPU In: | stallation                         | 1-18 |
| 1.7     | Video N | Nemory Upgrade                     | 1-19 |
| 1.8     | Second  | l-level Cache Configuration        | 1-19 |
| 1.9     | Audio F | eatures                            | 1-20 |
|         | 1.9.1   | Installing the Audio-I/O Board     | 1-20 |
|         | 1.9.2   | Audio-I/O Board Features           | 1-21 |
|         | 1.9.3   | WaveTable Daughterboard (Optional) | 1-22 |
|         | 1.9.4   | Audio-I/O Devices                  | 1-23 |
| 1.10    |         | tart Power Saving Feature          | 1-24 |

|         | 1.10.1     | QuickStart Mode Operation 1-24        |
|---------|------------|---------------------------------------|
| 1.11    | Installing | JISA Cards1-25                        |
| 1.12    | Error Me   | essages1-26                           |
|         | 1.12.1     | Software Error Messages 1-26          |
|         | 1.12.2     | System Error Messages1-26             |
|         | 1.12.3     | Correcting Error Conditions 1-29      |
|         |            |                                       |
| Chapter | 2 BIG      | OS Utility                            |
| 2.1     | Entering   | Setup                                 |
| 2.2     | Basic Sy   | rstem Configuration2-3                |
|         | 2.2.1      | Date and Time2-4                      |
|         | 2.2.2      | Diskette Drives2-5                    |
|         | 2.2.3      | IDE Drives                            |
|         | 2.2.4      | Onboard Diskette Drive Controller 2-7 |
|         | 2.2.5      | Onboard IDE Channel 12-7              |
|         | 2.2.6      | Onboard IDE Channel 22-8              |
|         | 2.2.7      | Total Memory2-8                       |
|         | 2.2.8      | Enhanced IDE Features2-8              |
|         | 2.2.9      | Large Memory Support Mode2-9          |
|         | 2.2.10     | Num Lock After Boot2-9                |
|         | 2.2.11     | Memory Test2-10                       |
|         | 2.2.12     | Quiet Boot2-10                        |
|         | 2.2.13     | Configuration Table2-10               |
| 2.3     | Advance    | ed System Configuration2-11           |
|         | 2.3.1      | Internal Cache (CPU Cache)2-11        |
|         | 2.3.2      | External Cache2-12                    |
|         | 2.3.3      | ECC/Parity Mode Selection 2-12        |

|     | 2.3.4   | Memory at 15MB-16MB2-12         |
|-----|---------|---------------------------------|
| 2.4 | Power   | Saving Configuration2-13        |
|     | 2.4.1   | Power Management Mode2-14       |
|     | 2.4.2   | Monitored Activities2-15        |
| 2.5 | System  | Security2-16                    |
|     | 2.5.1   | Disk Drive Control2-16          |
|     | 2.5.2   | Onboard Communication Ports2-18 |
|     | 2.5.3   | Onboard PS/2 Mouse (IRQ 12)2-21 |
|     | 2.5.4   | Setup Password2-22              |
|     | 2.5.5   | Power On Password2-24           |
| 2.6 | PnP/P0  | CI System Configuration2-25     |
|     | 2.6.1   | PCI IRQ Setting2-25             |
|     | 2.6.2   | PCI IRQ Sharing2-26             |
|     | 2.6.3   | VGA Palette Snoop2-26           |
|     | 2.6.4   | Plug & Play OS2-27              |
|     | 2.6.5   | Reset Resource Assignments2-27  |
| 2.7 | Load S  | etup Default Settings2-28       |
| 2.8 | Leavino | 2-29                            |

#### List of Figures System Board Layout ...... 1-3 1-1 1-2 2-PCI/3-ISA Slot Board (for desktop systems)...... 1-4 3-PCI/4-ISA Slot Board (for minitower systems) ...... 1-4 1-3 1-4 2-PCI/3-ISA Slot Board (for Aspire desktop systems)......1-5 1-5 3-PCI/4-ISA Slot Board (for Aspire minitower systems)......1-5 3-ISA Slot Board (for systems with IDK housing)...... 1-6 1-6 System Board Jumper and Connector Locations...... 1-7 1-7 1-8 Installing a SIMM......1-14 Removing a SIMM...... 1-15 1-9 Installing a Pentium CPU ...... 1-18 1-10 Installing the Audio-I/O Board ...... 1-20 1-11 Audio-I/O Board...... 1-21 1-12 WaveTable Daughterboard......1-22 1-13 Audio I/O External Devices ...... 1-23 1-14

| ist of | Tables                                |      |
|--------|---------------------------------------|------|
| 1-1    | System Board Jumper Settings          | 1-8  |
| 1-2    | CPU Type Selection                    | 1-9  |
| 1-3    | Connector Functions                   | 1-10 |
| 1-4    | Memory Configurations (64-bit)        | 1-12 |
| 1-5    | Memory Configurations (32-bit)        | 1-13 |
| 1-6    | SIMM Height Limitations               | 1-16 |
| 1-7    | IDE Hard Disk Configuration           | 1-17 |
| 1-8    | Second-level Cache Configurations     | 1-19 |
| 1-9    | System Error Messages                 | 1-27 |
| 2-1    | Drive Control Settings                | 2-17 |
| 2-2    | Serial Port 1 Settings                | 2-18 |
| 2-3    | Serial Port 2 Settings                | 2-19 |
| 2-4    | Parallel Port Settings                | 2-20 |
| 2-5    | Parallel Port Operation Mode Settings | 2-21 |

Chapter 1

1-1

## System Board

The V56LA is a high-performance system board with a 64-bit architecture. It supports the Intel P54C and P55C CPUs running at 100/120/133/150/166/200 MHz. It also supports 6x86/6x86L Cyrix/IBM and AMD K5/K6 CPUs. The system board utilizes the Peripheral Component Interconnect (PCI) local bus architecture that maximizes the system performance by enabling high-speed peripherals to match the speed of the microprocessor with its 120 MB or 132 MB per second transfer rate in burst mode.

A 1-MB or 2-MB SGRAM comes mounted onboard. Two DRAM banks composed of four 72-pin sockets come with the board to support single- and double-density SIMMs for a maximum system memory of 128 MB. The SIMM sockets accommodate both the standard page mode and extended data output (EDO) type SIMMs. The board supports a 256-KB or 512-KB pipeline burst second-level cache.

The system board includes a 188-pin connector for the slot board that contains the PCI and ISA bus slots. The two onboard PCI-enhanced IDE interfaces with a zero-wait state and 16.6 MB per second transfer rate support up to four IDE devices. Onboard I/O interfaces comprise of two UART 16550 serial ports, a parallel port with ECP/EPP feature, and PS/2 keyboard and mouse ports.

As added enhancements, the board also incorporates a Sound Blaster Pro-compatible audio subsystem plus plug-and-play (PnP), power management, and software shutdown features.

System Board

## 1.1 Major Components

The system board has the following major components:

- A zero-insertion force (ZIF) socket for Intel Pentium and Pentium/MMX, 6x86/6x86L Cyrix/IBM, and AMD K5/K6
- Two DRAM banks composed of four 72-pin SIMM sockets that support 4/8/16/32-MB 60/70ns SIMMs
- 256/512-KB write-back pipeline burst second-level cache
- 128/256-KB boot block mode Flash ROM for system BIOS, VGA BIOS, and PnP ESCD
- Two PCI-enhanced IDE interfaces that support up to four IDE devices
- System clock/calendar with 256-byte CMOS RAM
- Standard 1-MB SGRAM onboard
- 188-pin connector for PCI/ISA slot board
- Feature socket for multimedia or Ethernet solution
- 168-pin cache module socket for cache upgrade
- External ports:
  - PS/2 keyboard and mouse ports
  - Two buffered high-speed serial ports
  - One ECP/EPP high-speed parallel port
  - Video port
  - RJ-45 connector (optional)

1-2 User's Guide

#### 1.1.1 **System Board**

Figure 1-1 shows the locations of the system board major components.

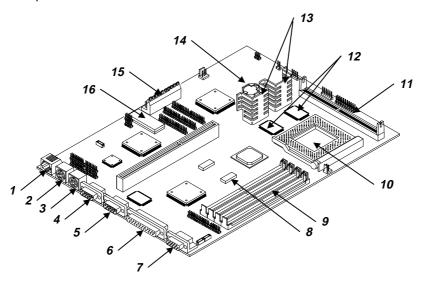

- RJ-45 connector (optional)
- Keyboard port
- Mouse port Serial port 1
- Serial port 2
- Parallel port Video port
- Tag SRAM
- SIMM sockets

- 10 CPU socket
- Pipeline burst second-level cache upgrade socket (optional) Second-level cache onboard
- 13 CPU voltage regulators
- 14
- Battery Power connector 15
- 16 BIOS

Figure 1-1 System Board Layout

#### 1.1.2 Slot Boards

The system board comes with a slot board already installed. The slot board carries the PCI and ISA bus slots for system enhancements and future expansion.

The slot board may vary in size and layout depending on your system housing. Figures 1-2 to 1-6 show the slot board types.

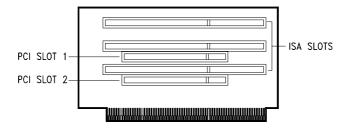

Figure 1-2 2-PCI/3-ISA Slot Board (for desktop systems)

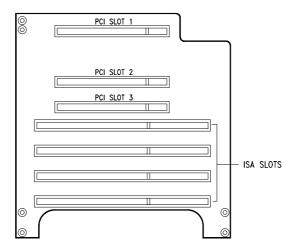

Figure 1-3 3-PCI/4-ISA Slot Board (for minitower systems)

1-4 User's Guide

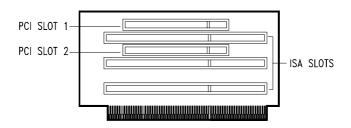

Figure 1-4 2-PCI/3-ISA Slot Board (for Aspire desktop systems)

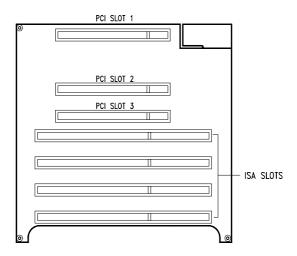

Figure 1-5 3-PCI/4-ISA Slot Board (for Aspire minitower systems)

System Board

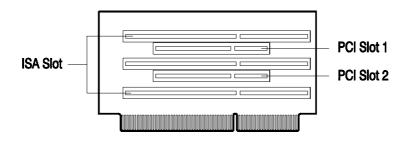

Figure 1-6 3-ISA Slot Board (for AcerBasic system)

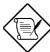

Refer to the corresponding housing manual for slot board installation instructions.

1-6 User's Guide

## 1.2 Jumpers and Connectors

#### 1.2.1 Jumper and Connector Locations

Figure 1-7 shows the jumper and connector locations on the system board.

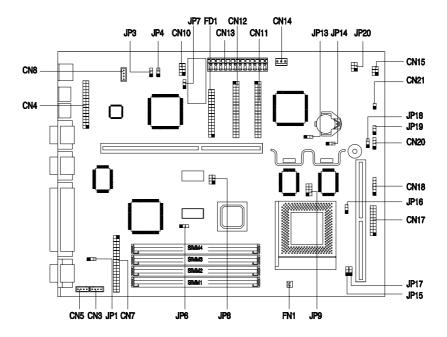

Figure 1-7 System Board Jumper and Connector Locations

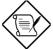

The blackened pin of a jumper represents pin 1.

System Board 1-7

## 1.2.2 Jumper Settings

Table 1-1 lists the system board jumpers with their corresponding settings and functions.

Table 1-1 System Board Jumper Settings

| Jumper | Setting                     | Function                                                        |
|--------|-----------------------------|-----------------------------------------------------------------|
| JP1    | 1-2<br>2-3*                 | Onboard VGA Disabled Enabled                                    |
| JP3    | 1-2*<br>2-3                 | BIOS Type<br>Acer BIOS<br>OEM BIOS                              |
| JP4    | 1-2<br>2-3*                 | Password Security Check password Bypass password                |
| JP6    | 1-2*<br>2-3                 | Cache Size<br>256 KB<br>512 KB                                  |
| JP7    | 1-2*<br>2-3                 | BIOS ROM Type<br>Block ROM (2 Mbit)<br>Flash ROM (Intel 28F001) |
| JP18   | 1-2<br>2-3*                 | LED Functions IDE and FDD LED IDE LED only                      |
| JP19   | 1-2*<br>2-3                 | External Switch Suspend button Reset button                     |
| JP20   | 1-2 and 4-5*<br>2-3 and 5-6 | Software Shutdown<br>Software shutdown<br>Appears off           |

See Table 1-2 for the specific settings of jumpers JP8-JP15 and JP17 when selecting the CPU type and speed.

1-8 User's Guide

<sup>\*</sup> Default setting

Table 1-2 CPU Type Selection

|                 | Jumper |     |      |      |      |      |
|-----------------|--------|-----|------|------|------|------|
| CPU             | JP8    | JP9 | JP13 | JP14 | JP15 | JP17 |
| Pentium         |        | _   |      |      | _    | _    |
| P-100           | 3-6    | ON  | 1-2  | 1-2  | 1-2  | 1-2  |
| P-120           | 2-5    | ON  | 1-2  | 1-2  | 1-2  | 2-3  |
| P-133           | 3-6    | ON  | 1-2  | 1-2  | 1-2  | 2-3  |
| P-150           | 2-5    | ON  | 1-2  | 1-2  | 2-3  | 2-3  |
| P-166           | 3-6    | ON  | 1-2  | 1-2  | 2-3  | 2-3  |
| P-200           | 3-6    | ON  | 1-2  | 1-2  | 2-3  | 1-2  |
| Pentium ODP     | /MMX   |     |      |      |      |      |
| 166             | 3-6    | OFF | 1-2  | 1-2  | 2-3  | 2-3  |
| 200             | 3-6    | OFF | 1-2  | 1-2  | 2-3  | 1-2  |
| AMD K5          |        |     |      |      |      |      |
| PR120           | 2-5    | ON  | 1-2  | 1-2  | 1-2  | 1-2  |
| PR133           | 3-6    | ON  | 1-2  | 1-2  | 1-2  | 1-2  |
| PR150           | 2-5    | ON  | 1-2  | 1-2  | 1-2  | 2-3  |
| PR166           | 3-6    | ON  | 1-2  | 1-2  | 1-2  | 2-3  |
| Cyrix/IBM 6x8   | 36     |     |      |      |      |      |
| P120+           | 1-4    | ON  | 1-2  | 1-2  | 1-2  | 2-3  |
| P150+           | 2-5    | ON  | 1-2  | 1-2  | 1-2  | 2-3  |
| P166+           | 3-6    | ON  | 1-2  | 1-2  | 1-2  | 2-3  |
| Cyrix/IBM 6x86L |        |     |      |      |      |      |
| P120+           | 1-4    | OFF | 1-2  | 1-2  | 1-2  | 2-3  |
| P150+           | 2-5    | OFF | 1-2  | 1-2  | 1-2  | 2-3  |
| P166+           | 3-6    | OFF | 1-2  | 1-2  | 1-2  | 2-3  |

System Board 1-9

#### 1.2.3 Connector Functions

Table 1-3 lists the different connectors on the system board and their respective functions.

Table 1-3 Connector Functions

| Connector | Function                     |
|-----------|------------------------------|
| CN1       | Video port                   |
| CN3       | Fax/modem/voice-in connector |
| CN4       | Audio I/O board connector    |
| CN5       | Line-in for AMC connector    |
| CN6       | Slot board connector         |
| CN7       | ATI media connector          |
| CN8       | CD-in connector              |
| CN10      | WaveTable connector          |
| CN11      | IDE 1 connector              |
| CN12      | IDE 2 connector              |
| CN13      | Power connector              |
| CN14      | Software shutdown connector  |
| CN15      | Active/LED connector         |
| CN17      | Reset/LED connector          |
| CN18      | IrDA connector (optional)    |
| CN20      | FDD/HDD LED connector        |
| CN21      | Power switch connector       |
| FD1       | Diskette drive connector     |
| FN1       | CPU fan connector            |

1-10 User's Guide

Figure 1-8 shows the cables you can connect to the multifunction connector CN17.

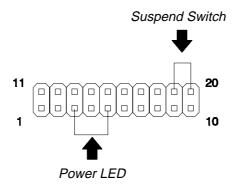

Figure 1-8 20-pin Reset/LED Connector (CN17)

#### 1.3 ESD Precautions

Always observe the following electrostatic discharge (ESD) precautions before installing a system component:

- 1. Do not remove a component from its antistatic packaging until you are ready to install it.
- Wear a wrist grounding strap before handling electronic components. Wrist grounding straps are available at most electronic component stores.

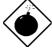

Do not attempt the procedures described in the following sections unless you are a qualified technician.

## 1.4 Memory Upgrade

The system board comes with four 72-pin SIMM sockets that support 4-MB and 16-MB single-density SIMMs and 8-MB and 32-MB double-density SIMMs. Table 1-4 lists the possible 64-bit memory configurations.

Table 1-4 Memory Configurations (64-bit)

| Bank 0 |        | Bank 1 |        | Total  |
|--------|--------|--------|--------|--------|
| SIMM-1 | SIMM-2 | SIMM-3 | SIMM-4 | Memory |
| 4 MB   | 4 MB   |        |        | 8 MB   |
|        |        | 4 MB   | 4 MB   | 8 MB   |
| 8 MB   | 8 MB   |        |        | 16 MB  |
|        |        | 8 MB   | 8 MB   | 16 MB  |
| 4 MB   | 4 MB   | 4 MB   | 4 MB   | 16 MB  |
| 4 MB   | 4 MB   | 8 MB   | 8 MB   | 24 MB  |
| 8 MB   | 8 MB   | 4 MB   | 4 MB   | 24 MB  |
| 8 MB   | 8 MB   | 8 MB   | 8 MB   | 32 MB  |
| 16 MB  | 16 MB  |        |        | 32 MB  |
|        |        | 16 MB  | 16 MB  | 32 MB  |
| 4 MB   | 4 MB   | 16 MB  | 16 MB  | 40 MB  |
| 16 MB  | 16 MB  | 4 MB   | 4 MB   | 40 MB  |
| 8 MB   | 8 MB   | 16 MB  | 16 MB  | 48 MB  |
| 16 MB  | 16 MB  | 8 MB   | 8 MB   | 48 MB  |
| 16 MB  | 16 MB  | 16 MB  | 16 MB  | 64 MB  |
| 32 MB  | 32 MB  |        |        | 64 MB  |
|        |        | 32 MB  | 32 MB  | 64 MB  |
| 4 MB   | 4 MB   | 32 MB  | 32 MB  | 72 MB  |
| 32 MB  | 32 MB  | 4 MB   | 4 MB   | 72 MB  |
| 8 MB   | 8 MB   | 32 MB  | 32 MB  | 80 MB  |
| 32 MB  | 32 MB  | 8 MB   | 8 MB   | 80 MB  |
| 16 MB  | 16 MB  | 32 MB  | 32 MB  | 96 MB  |
| 32 MB  | 32 MB  | 16 MB  | 16 MB  | 96 MB  |
| 32 MB  | 32 MB  | 32 MB  | 32 MB  | 128 MB |

1-12 User's Guide

The system also supports 32-bit memory configurations. This feature allows you to install only one SIMM in a bank or in a configuration. Table 1-5 shows the 32-bit configurations.

Table 1-5 Memory Configurations (32-bit)

| Bank 0 |        | Bank 1 |        | Total  |
|--------|--------|--------|--------|--------|
| SIMM-1 | SIMM-2 | SIMM-3 | SIMM-4 | Memory |
| 4 MB*  |        |        |        | 4 MB   |
| 4 MB   | 4 MB   | 4 MB   |        | 12 MB  |
| 4 MB   | 4 MB   | 8 MB   |        | 16 MB  |
| 4 MB   | 4 MB   | 16 MB  |        | 24 MB  |
| 4 MB   | 4 MB   | 32 MB  |        | 40 MB  |
| 8 MB*  |        |        |        | 8 MB   |
| 8 MB   | 8 MB   | 4 MB   |        | 20 MB  |
| 8 MB   | 8 MB   | 8 MB   |        | 24 MB  |
| 8 MB   | 8 MB   | 16 MB  |        | 32 MB  |
| 8 MB   | 8 MB   | 32 MB  |        | 48 MB  |
| 16 MB* |        |        |        | 16 MB  |
| 16 MB  | 16 MB  | 4 MB   |        | 36 MB  |
| 16 MB  | 16 MB  | 8 MB   |        | 40 MB  |
| 16 MB  | 16 MB  | 16 MB  |        | 48 MB  |
| 16 MB  | 16 MB  | 32 MB  |        | 64 MB  |
| 32 MB* |        |        |        | 32 MB  |
| 32 MB  | 32 MB  | 4 MB   |        | 68 MB  |
| 32 MB  | 32 MB  | 8 MB   |        | 72 MB  |
| 32 MB  | 32 MB  | 16 MB  |        | 80 MB  |
| 32 MB  | 32 MB  | 32 MB  |        | 96 MB  |

System Board

<sup>\*</sup> May also be installed in SIMM-2, SIMM-3, or SIMM-4.

#### 1.4.1 Installing a SIMM

Follow these steps to install a SIMM:

 Carefully slip a SIMM at a 45° angle into a socket making sure that the curved edge indicating the pin 1 of the SIMM matches pin 1 of the socket.

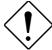

A SIMM fits only in one direction. If you slip in a SIMM but would not completely fit, you may have inserted it the wrong way. Reverse the orientation of the SIMM.

 Gently push the SIMM to a vertical position until the pegs of the socket slip into the holes on the SIMM, and the holding clips lock the SIMM into position. The SIMM should be at a 90° angle when installed.

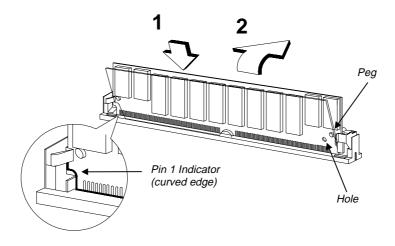

Figure 1-8 Installing a SIMM

1-14 User's Guide

#### 1.4.2 Removing a SIMM

Follow these steps to remove a SIMM:

- 1. Press the holding clips on both sides of the SIMM outward to release it.
- 2. Move the SIMM to a  $45^{\circ}$  angle.
- 3. Pull the SIMM out of the socket.

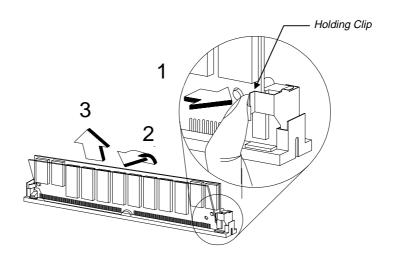

Figure 1-9 Removing a SIMM

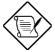

Always remove SIMMs from the socket labeled SIMM-4, then SIMM-3, and so on.

## 1.4.3 SIMM Type Selection

When selecting SIMMs to install, make sure to take note of the height limitations of the slot board installed in the system.

Table 1-6 shows the SIMM height limitations for the different slot boards.

Table 1-6 SIMM Height Limitations

| Slot Board                   | SIMM Height Limit |
|------------------------------|-------------------|
| Aspire Desktop and AcerBasic | 23.3 mm           |
| Aspire Minitower             | 28.8 mm           |
| ID2PN and ID2M               | 21.8 mm           |
| IDABN                        | 26.8 mm           |

1-16 User's Guide

#### 1.4.4 Reconfiguring the System

You must enter Setup after installing or removing SIMMs to reconfigure the system.

Follow these steps to reconfigure the system:

- Turn the system on. A memory error message appears, indicating that the total memory does not match the value stored in CMOS.
- 2. Press TTRL + ALT + ESC to enter Setup. A warning message appears indicating an incorrect memory configuration.
- Press Esc twice to exit and reboot the system.

The system boots with the new memory configuration.

## 1.5 IDE Hard Disk Support

The system board supports four IDE hard disks, or any other IDE devices, through the two onboard PCI IDE interfaces. See Figure 1-1 for the location.

Follow the instructions in the housing installation manual on how to install a hard disk in the system. Connect the cables according to the IDE hard disk configuration in Table 1-7.

Table 1-7 IDE Hard Disk Configuration

| IDE Connector | Master      | Slave       |
|---------------|-------------|-------------|
| Channel 1     | Hard disk 0 | Hard disk 1 |
| Channel 2     | Hard disk 2 | Hard disk 3 |

#### 1.6 CPU Installation

The system board comes with a zero-insertion force (ZIF) CPU socket for easy installation.

Follow these steps to install a Pentium CPU:

- 1. Lift up the socket lever.
- 2. Insert the CPU to the socket. Make sure that the notched corner of the CPU matches the pin 1 indicator on the socket.

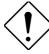

Be careful not to bend any pins.

3. Pull down the socket lever.

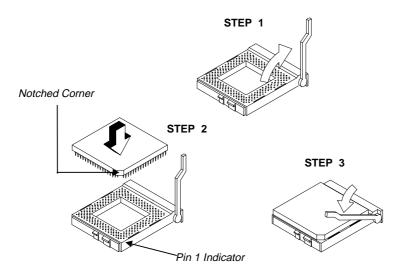

Figure 1-10 Installing a Pentium CPU

4. Set the CPU jumpers accordingly. Refer to Table 1-1.

1-18 User's Guide

## 1.7 Video Memory Upgrade

Larger video memory allows you to display higher resolutions and more colors. The system board comes with a 1-MB video memory onboard upgradable to 2 MB.

## 1.8 Second-level Cache Configuration

The system board supports 256-KB or 512-KB pipeline burst second-level cache. Table 1-8 shows the second-level cache configurations. Note that the cache is mounted onboard and not user-upgradable.

Table 1-8 Second-level Cache Configurations

| Cache Size     | Data SRAM Type    | Tag SRAM Type        |
|----------------|-------------------|----------------------|
| 256 KB onboard | 7 ns 32K * 32 x 2 | 15 ns 32K * 32 x 1   |
| 512 KB onboard | 7 ns 32K * 32 x 2 | 15 ns * 8K 15 ns x 1 |

System Board

1-19

#### 1.9 Audio Features

The system board supports a audio features compatible with Sound Blaster, Sound Blaster Pro, and Windows Sound System. It has connectors onboard to accommodate the audio-I/O board, WaveTable, CD-ROM, and fax-voice modem.

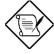

You may disable the audio feature in the BIOS Utility.

#### 1.9.1 Installing the Audio-I/O Board

The connector CN4 on the system board accommodates the audio-I/O board. Figure 1-11 shows how to install the board.

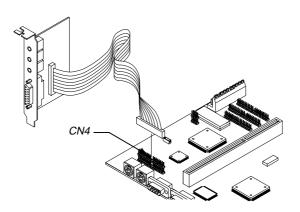

Figure 1-11 Installing the Audio-I/O Board

1-20 User's Guide

#### 1.9.2 Audio-I/O Board Features

The audio-I/O board consists of microphone port, line-in port, line-out port, and MIDI/game port. These ports accommodate the external audio devices.

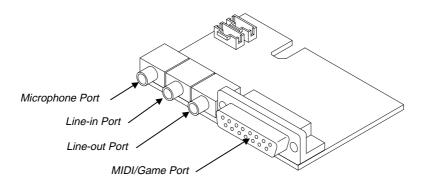

Figure 1-12 Audio-I/O Board

The internal connectors on the audio-I/O board are useful for system housings with built-in speakers, microphone, amplifier, or auxiliary devices. With the internal audio connectors functioning exactly as the external audio ports, you can utilize all the sound features supported by the system board.

Since external speakers, microphone, and other audio devices give better sound quality, the external audio ports take higher priority than the internal connectors. When you attach external audio devices to the ports, the internal audio devices are automatically disabled.

System Board

#### 1.9.3 WaveTable Daughterboard (Optional)

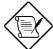

The system board supports a WableTable daughterboard as option. The WaveTable does not come with the basic system.

The WaveTable daughterboard supports the same external connectors as the audio-I/O board but comes with enhanced audio features. It bundles chipsets that work together to produce better sound quality.

Figure 1-13 shows the WaveTable installation.

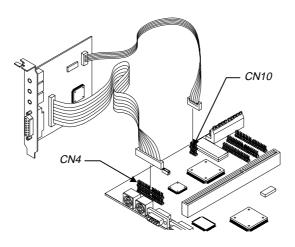

Figure 1-13 WaveTable Daughterboard

1-22 User's Guide

#### 1.9.4 Audio-I/O Devices

Figure 1-14 shows the various devices that you can connect to the audio-I/O board.

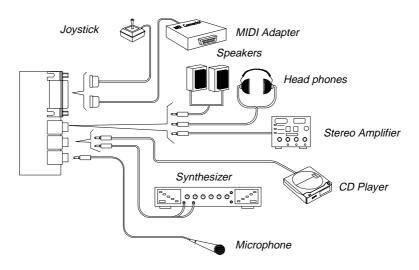

Figure 1-14 Audio I/O External Devices

System Board 1-23

# 1.10 QuickStart Power Saving Feature (for Aspire models only)

The system board supports a special power saving feature called QuickStart mode. QuickStart turns off the hard disk, monitor, keyboard, and mouse once you press the power switch for less than four seconds while the system is on.

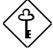

This feature requires the Power Saving Operation Mode parameter in the BIOS to be set to QuickStart. See Chapter 2 for more information on the setting description.

### 1.10.1 QuickStart Mode Operation

At any time while the system is running, enter the QuickStart mode by simply pressing the power switch for less the four seconds. This action causes the system to rest (QuickStart state 1) by turning off the keyboard, mouse, and monitor. After the specified time in the QuickStart State Timer parameter in BIOS, the system sleeps (QuickStart state 2) and turns off the hard disk.

Once the system enters QuickStart mode, the hard disk/message LED and keyboard LED go off, while the power and monitor LEDs start blinking.

When a message comes, the hard disk/message LED starts blinking orange, then green when the hard disk reads the message. After getting the message, the hard disk and the LED go off again.

Press the power switch again for less than four seconds to return to the normal mode.

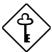

To enter or exit the QuickStart mode, make sure to press the power switch within four seconds. Pressing it for more than four seconds turns off the system.

1-24 User's Guide

# 1.11 Installing ISA Cards

Both PnP and non-PnP ISA cards require specific IRQs. When installing ISA cards, make sure that the IRQs required by these cards are not previously assigned to PCI devices to avoid resource conflicts.

Follow these steps when installing ISA cards:

- 1. Remove all PnP cards installed in the system, if any.
- 2. Install non-PnP ISA cards.
- 3. Turn on the system.
- 4. Use Windows 95 or ICU to manually assign the appropriate IRQs to the cards. This ensures that BIOS will not use the resources assigned to the non-PnP ISA cards.

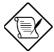

BIOS detects and configures only PnP cards.

- 5. Turn off the system.
- 6. Install PnP ISA and PCI cards.
- 7. Turn on the system. This time PnP BIOS automatically configures the PnP ISA and PCI cards with the remaining free IRQs.

# 1.12 Error Messages

Do not continue using the computer if you receive an error message of any type. Note the message and take corrective action. This section explains the different types of error messages and corresponding corrective measures.

There are two general types of error messages:

- Software
- System

### 1.12.1 Software Error Messages

Software error messages are returned by your operating system or application. These messages typically occur after you boot the operating system or when you run your applications. If you receive this type of message, consult your application or operating system manual for help.

### 1.12.2 System Error Messages

A system error message indicates a problem with the computer itself. A message of this type normally appears during the power-on self-test, before the operating system prompt appears.

Table 1-9 lists the system error messages.

1-26 User's Guide

Table 1-9 System Error Messages

| Message                                          | Action                                                                                 |
|--------------------------------------------------|----------------------------------------------------------------------------------------|
| CMOS Battery Error                               | Replace the RTC chip or contact your dealer.                                           |
| CMOS Checksum Error                              | Check the RTC chip and the necessary jumper. If the battery is still good, run Setup.  |
| Display Card Mismatch                            | Run Setup                                                                              |
| Diskette Drive Controller Error or Not Installed | Check and connect the control cable to the diskette controller.                        |
| Diskette Drive Error                             | Diskette may be defective. If not, replace the diskette drive.                         |
| Diskette Drive A Type<br>Mismatch                | Run Setup and select the proper drive type.                                            |
| Diskette Drive B Type<br>Mismatch                | Run Setup and select the proper drive type.                                            |
| Equipment Configuration Error                    | Modify the memory configuration to agree with one of the options in Tables 1-3 or 1-4. |
| Hard disk Controller Error                       | Run Setup.                                                                             |
| Hard disk 0 Error                                | Check all cable connections.<br>Replace hard disk.                                     |
| Hard disk 1 Error                                | Check all cable connections.<br>Replace hard disk.                                     |
| Keyboard Error or No<br>Keyboard Connected       | Check and connect the keyboard to the system unit.                                     |
| Keyboard Interface Error                         | Replace the keyboard or contact your dealer.                                           |

System Board 1-27

Table 1-9 System Error Messages (continued)

| Message                                                      | Action                                                                                                    |
|--------------------------------------------------------------|----------------------------------------------------------------------------------------------------|
| Memory Error at:<br>MMMM:SSSS:OOO<br>(W:XXXX, R:YYYY)        | Check SIMMs on the system board. Contact your dealer.                                                                                                    |
| where: M: MB, S: Segment, O: Offset, X/Y: write/read pattern |                                                                                                    |
| CPU Clock Mismatch                                           | Run Setup. Check if the CPU clock is correct. If correct, exit Setup and reboot the system. If the error message reappears, ask for technical assistance. |
| Onboard Serial Port 1<br>Conflict                            | Run Setup and disable the port.                                                                                                    |
| Onboard Serial Port 2<br>Conflict                            | Run Setup and disable the port.                                                                                                    |
| Onboard Parallel Port Conflict                               | Run Setup and disable the port.                                                                                                    |
| Pointing Device Error                                        | Check and connect pointing device.                                                                                                    |
| Pointing Device Interface<br>Error                           | Replace the pointing device or contact your dealer.                                                                                                    |
| Press F1 key to continue or CTRL + ALT + ESC for Setup       | Press F1 or CTRL + ALT + ESC to enter Setup.                                                                                                    |
| Real Time Clock Error                                        | Check the RTC chip. If it is still good, run Setup. If not, replace the RTC chip.                                                                         |

1-28 User's Guide

### 1.12.3 Correcting Error Conditions

As a general rule, if an error message says "Press F1 to continue," it is caused by a configuration problem, which can be easily corrected. An equipment malfunction is more likely to cause a fatal error, i.e., an error that causes complete system failure.

Here are some corrective measures for error conditions:

- Run Setup. You must know the correct configuration values for your system before you enter Setup, which is why you should write them down when the system is correctly configured. An incorrect configuration is a major cause of power-on error messages, especially for a new system.
- 2. Remove the system unit cover. Check that the jumpers on the system board and any expansion boards are set correctly.
- If you cannot access a new disk, it may be because your disk is not properly formatted. Format the disk first using the FDISK and FORMAT commands.
- 4. Check that all connectors and boards are securely plugged in.

If you go through the corrective steps above and still receive an error message, the cause may be an equipment malfunction.

If you are sure that your configuration values are correct and your battery is in good condition, the problem may lie in a damaged or defective chip.

In both cases, contact an authorized service center for assistance.

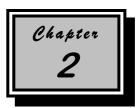

# **BIOS Utility**

Most systems are already configured by the manufacturer or the dealer. There is no need to run Setup when starting the computer unless you get a Run Setup message.

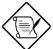

If you repeatedly receive Run Setup messages, the battery may be bad. In this case, the system cannot retain configuration values in CMOS. Ask a qualified technician for assistance.

Before you run Setup, have the hard disk drive type information ready. The drive information is on a label pasted to your hard disk or in the documentation supplied by the vendor.

# 2.1 Entering Setup

To enter Setup, press the key combination CTRL + ALT + ESC .

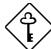

You must press TTRL + ESC while the system is booting. This key combination does not work during any other time.

The BIOS Utility main menu then appears:

### BIOS Utility

Basic System Configuration Advanced System Configuration Power Saving Configuration System Security PnP/PCI System Configuration Load Setup Default Settings

 $\uparrow\downarrow$  = Move Highlight Bar,  $\downarrow$  = Select, Esc = Exit and Reboot

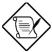

The parameters on the screens show default values. These values may not be the same as those in your system.

The grayed items (denoted with asterisks) on the screens have fixed settings and are not user-configurable.

2-2 User's Guide

# 2.2 Basic System Configuration

Select Basic System Configuration to input configuration values such as date, time, and disk types.

The following screen shows the Basic System Configuration menu.

```
Basic System Configuration
                                               Page 1/2
Date ..... [MM/DD/YY]
     .....[HH:MM:SS]
Diskette Drive A ......[xx-MB
                                            xx-inch]
Diskette Drive B ..... [xx-MB
                                            xx-inch]
                                Cylinder Head
                                                 Sector
IDE Drive 0 (xxx MB).....[Auto]
                                  xx
                                           хx
                                                  хx
IDE Drive 1 (xxx MB).....[Auto]
                                                  xx
                                  XX
                                           XX
IDE Drive 2 (xxx MB) ..... [Auto]
IDE Drive 3 (xxx MB) ..... [Auto]
                                  XX
                                           xx
                                                  XX
                                 xx
                                           xx
                                                  XX
Onboard Diskette Drive Controller .. [Enabled ]
Onboard IDE Channel 1..... [Enabled
Onboard IDE Channel 2..... [Enabled ]
\uparrow\downarrow = Move Highlight Bar,
                         \rightarrow \leftarrow = Change Setting
PgDn/PgUp = Move Screen, F1 = Help, Esc = Exit
```

The command line at the bottom of the menu tells you how to highlight items, change settings, and move from one screen to another.

Press  $\fbox{\scriptsize 1}$  or  $\fbox{\large 2}$  on the cursor-edit keypad to highlight the desired parameter.

Press or to select the desired option for a parameter.

Press FGDN to move to the next page or FGUP to return to the previous page.

Press ESC to exit the configuration menu.

The following screen shows page 2 of the Basic System Configuration menu.

The following sections explain the different parameters and their settings.

#### 2.2.1 Date and Time

The real-time clock keeps the system date and time. After setting the date and time, you need not enter them every time you turn on the system. As long as the internal battery remains good (approximately seven years) and connected, the clock continues to keep the date and time accurately even when the power is off.

#### **Date**

Highlight the items on the date parameter and press  $\rightarrow$  or  $\leftarrow$  to set the date following the month-day-year format.

2-4 User's Guide

Valid values for month, day, and year are:

| • | Month | 1 to 12         |
|---|-------|-----------------|
| • | Day   | 1 to 31         |
| • | Year  | 00 <b>to</b> 99 |

#### Time

Highlight the items on the time parameter and press  $\longrightarrow$  or  $\longleftarrow$  to set the time following the hour-minute-second format.

Valid values for hour, minute, and second are:

| • | Hour   | 00 to 23        |
|---|--------|-----------------|
| • | Minute | 00 <b>to</b> 59 |
| • | Second | 00 to 59        |

#### 2.2.2 Diskette Drives

To enter the configuration value for the first diskette drive (drive A), highlight the Diskette Drive A parameter. Press  $\rightarrow$  or  $\leftarrow$  key to view the options and select the appropriate value.

Possible settings for the Diskette Drive parameters:

```
[ None ]
[360 KB, 5.25-inch]
[1.2 MB, 5.25-inch]
[720 KB, 3.5-inch]
[1.44 MB, 3.5-inch]
[2.88 MB, 3.5-inch]
```

Follow the same procedure for Diskette Drive B. Choose None if you do not have a second diskette drive.

### 2.2.3 IDE Drives

Move the highlight bar to the IDE Drive 0 parameter to configure the first IDE drive (drive C). Press or to display the IDE drive types with their respective values. Select the type that corresponds to your IDE hard disk drive. Follow the same procedure for the other IDE drives, if any. Choose None if you do not have other drives.

### Selecting the "Auto" Option

If you do not know the exact type of your IDE hard disk drive, select the option Auto. During the power-on self-test (POST), when the system performs self-testing and self-initialization before loading the operating system and applications, the BIOS utility automatically determines your IDE drive type. You can see the drive type and its values when you enter the BIOS Utility.

```
Cylinder Head Sector

IDE Drive 0 (xx MB)....[Auto] xx xx xx
```

If desired, you can save the values under the option User.

```
Cylinder Head Sector

IDE Drive 0 (xx MB)....[User] xx xx xx
```

The next time you boot the system, the BIOS utility does not have to auto-configure your IDE drive as it detects the saved disk information during POST.

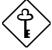

Copy the IDE disk drive values and keep them in a safe place in case you have to reconfigure the disk in the future.

Follow the same procedure to auto-configure other IDE drives.

2-6 User's Guide

### Selecting the "User" Option

There are cases when you cannot use the option Auto, instead you have to select User. Choose the User option when you have installed an IDE hard disk that was previously formatted but does not use the disk native parameters or structure, that is, the disk type may be in the IDE hard disk types list but the number of cylinders, heads, and sectors differ.

Follow these steps to configure an IDE hard disk with the User option:

- 1. Highlight an IDE drive parameter.
- 2. Select the option User and press ENTER.
- Type in the number of cylinders, heads, and sectors of the drive under the appropriate columns.

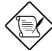

Be sure to have the correct IDE hard disk drive information beforehand.

4. Choose YES when asked if you want to save CMOS data.

### 2.2.4 Onboard Diskette Drive Controller

This parameter allows you to enable or disable the onboard diskette drive controller. Setting to Enabled lets the diskette drive(s) to run normally. Setting to Disabled deactivates the diskette drive and frees IRQ6 for the use of other devices.

### 2.2.5 Onboard IDE Channel 1

This parameter allows you to enable or disable the onboard IDE channel 1. Setting to Enabled allows you connect up to two IDE drives in the IDE channel 1. Setting to Disabled deactivates the channel and frees IRQ14 for the use of other devices.

### 2.2.6 Onboard IDE Channel 2

This parameter allows you to enable or disable the onboard IDE channel 2. Setting to Enabled allows you connect up to two IDE drives in the IDE channel 2. Setting to Disabled deactivates the channel and frees IRQ15 for the use of other devices.

### 2.2.7 Total Memory

The system automatically detects the total amount of onboard memory during POST and sets the memory parameters accordingly. If you install additional memory, the system automatically adjusts this parameter to display the new memory size.

#### 2.2.8 Enhanced IDE Features

#### **Hard Disk Block Mode**

This function enhances disk performance depending on the hard disk in use. If you set this parameter to Enabled, it allows data transfer in block (multiple sectors). If your system does not boot after enabling this parameter, change the setting to Disabled. This parameter is normally set to Enabled.

#### **Advanced PIO Mode**

Enabling this parameter allows for faster data recovery and read/write timing that reduces hard disk activity time. This results to better hard disk performance.

To utilize this feature, your hard disk must support the advanced PIO mode. If not, set this parameter to Disabled. Refer to your hard disk documentation for information about the advanced PIO mode.

2-8 User's Guide

#### Hard Disk Size > 504 MB

This enhanced IDE feature works only under DOS and Windows 3.x environments. If enabled, it allows you to use a hard disk with a capacity of more than 504 MB. This is made possible through the Logical Block Address (LBA) mode translation. Other operating systems require this parameter to be set to Disabled.

To prevent data loss, keep this parameter set to Enabled if you are using a hard disk with more than 504 MB capacity that was previously configured through LBA mode. When you use a hard disk configured through the cylinder-head-sector (CHS) mode, set this parameter to Disabled.

#### Hard Disk 32-Bit Access

Enabling this parameter improves system performance by allowing the use of the 32-bit hard disk access. This enhanced IDE feature works only under DOS, Windows 3.x and Novell NetWare. If your software or hard disk does not support this function, set this parameter to Disabled.

### 2.2.9 Large Memory Support Mode

This parameter allows the system to support an extended memory higher than 64 MB. Set this parameter to Advanced if you are working with Windows NT v3.1 and the system memory size is greater than or equal to 64 MB, otherwise, set it to Normal.

#### 2.2.10 Num Lock After Boot

This parameter allows you to activate the Num Lock function upon booting. The default setting is Enabled.

### 2.2.11 Memory Test

When set to Enabled, this parameter allows the system to perform a RAM test during the POST routine. When set to Disabled, the system detects only the memory size and bypasses the test routine. The default setting is Disabled.

### 2.2.12 Quiet Boot

This parameter enables or disables the quiet boot function. When set to Enabled, BIOS is in graphical mode and displays only an identification logo during POST and while booting. After which the screen displays the operating system prompt (such as DOS) or logo (such as Windows 95). If any error occurred while booting, the system automatically switches to the text mode.

Even if your setting is Enabled, you may also switch to the text mode while booting by pressing [F3] after you hear a beep that indicates the activation of the keyboard.

When set to Disabled, BIOS is in the conventional text mode where you see the system initialization details on the screen.

### 2.2.13 Configuration Table

This parameter allows you to display the configuration table after POST but before booting. The configuration table gives a summary of the hardware devices and settings that BIOS detected during POST. Following is a sample configuration table.

```
CPU ID
                                                   Base Memory:
CPII Clock
                     133 MHz
                                                   Extended Memory:
                                                                           XXXX KB
Math Coprocessor: Installed
                                                  Shadow RAM
                                                                            xxx KB
IDE Drive 0 : xxx MB
IDE Drive 1 : xxx MB
                                                   Internal Cache
                                                                           xxx KB, Enabled
                                                  External Cache : Serial Port(s) :
                                                                           xxx KB, Enabled
3F8h, 2F8h
IDE Drive 3 : xxx MB
Diskette Drive A: xx-MB, xx-inch
                                                   Parallel Port
                                                                           378h
                                                  Pointing Device: ECC/Parity Mode:
Diskette Drive B: None
                                                                           Disabled
```

2-10 User's Guide

# 2.3 Advanced System Configuration

The Advanced System Configuration option allows you to configure the advanced system memory functions.

```
Advanced System Configuration Page 1/1

Internal Cache (CPU Cache) ..... [Enabled ]
External Cache ..... [Enabled ]
Cache Scheme ..... [Write Back ]

ECC/Parity Mode Selection ..... [Disabled]
Memory at 15MB-16MB Reserved for ... [System ] Use

↑↓ = Move Highlight Bar, → ← = Change Setting
PgDn/PgUp = Move Screen, F1 = Help, Esc = Exit
```

### 2.3.1 Internal Cache (CPU Cache)

This parameter enables or disables the internal cache memory.

### 2.3.2 External Cache

This parameter enables or disables the external cache memory.

#### **Cache Scheme**

This parameter fixes the cache setting to Write-back mode. Write-back updates the cache but not the memory when there is a write instruction. It updates the memory only when these is an inconsistency between the cache and the memory.

### 2.3.3 ECC/Parity Mode Selection

This parameter allows you to enable or disable the ECC and parity check feature.

In the ECC option, ECC detects of both single-bit and multiple-bit errors but corrects only single-bit errors. The Parity option allows parity check. If it detects any parity errors, it signals the operating system of the parity error detection.

Disable this parameter if you installed SIMMs without parity.

### 2.3.4 Memory at 15MB-16MB

To prevent memory address conflicts between the system and expansion boards, reserve this memory range for the use of either the system or an expansion board. Before setting this parameter, check your add-on card manual to determine if your add-on card needs this memory space. If not, set this parameter to System Use.

2-12 User's Guide

# 2.4 Power Saving Configuration

The Power Saving Configuration parameters are configurable only if your system supports the power management feature.

The following screens show the Power Saving Configuration parameters and their default settings:

```
Power Saving Configuration
                                                                        Page 1/1
Power Management Mode ..... [Enabled]
 Power Management Mode .... [Enabled]

Power Saving Operation Mode .... [QuickStart]

IDE Hard Disk Standby Timer .... [15] Minute(s)

Monitor Power Saving Timer .... [0FF]

System Standby Timer .... [0FF]
Monitored Activities
    IRQ 2/IRQ 9 ...[Disabled]
                                              IRQ 8 ..... {Disabled]
                                              IRQ 10 ... [Disabled]
IRQ 11 ... [Disabled]
IRQ 12 ... [Enabled]
IRQ 15 ... [Disabled]
    IRQ 3 .....[Disabled]
    IRQ 4 .....[Disabled]
    IRQ 5 .....[Disabled]
    IRQ 7 .....[Disabled]
   QuickStart State Timer ...... [ 2] Second(s)
   Point Device Location ..... [PS/2]
 \uparrow\downarrow = Move Highlight Bar,
                                       \rightarrow \leftarrow = Change Setting
 PgDn/PgUp = Move Screen,
                                      F1 = Help, Esc =
```

### 2.4.1 Power Management Mode

This parameter allows you to reduce power consumption. When set to Enabled, you can configure the power saving operation modes for the monitor, IDE hard disk, and system timers. Setting to Disabled deactivates the power management feature and all the timers.

#### **Power Saving Operation Mode**

This parameter allows you to select QuickStart or Traditional operation mode for power saving.

In the QuickStart mode, the monitor, keyboard and keyboard LED, mouse, hard disk, and hard disk/message LED go off when you press the system power switch in less than four seconds. The monitor and power LEDs remain blinking. The system returns to normal operation when you press the power switch again. Selecting QuickStart grays out the Monitor Power Saving Timer, System Standby Timer, System Suspend Timer, and the Monitored Activities parameters.

In the Traditional mode, normal power saving operation takes effect depending on the settings on the power saving timers. Pressing the power switch in less than four seconds causes the system to enter system suspend mode. Selecting Traditional grays out the QuickStart State Timer and the Point Device Location parameters. The grayed parameters are non-configurable.

### **IDE HARD DISK STANDBY TIMER**

This parameter allows the hard disk to enter standby mode after inactivity of 1 to 15 minutes, depending on your setting. When you access the hard disk again, allow 3 to 5 seconds (depending on the hard disk) for the disk to return to normal speed. Set this parameter to Off if your hard disk does not support this function.

### **MONITOR POWER SAVING TIMER**

This parameter sets the VESA DPMS-compatible display monitor to suspend mode. Any keyboard or mouse action, or a video buffer access, returns the monitor to normal operation.

2-14 User's Guide

#### **SYSTEM STANDBY TIMER**

This parameter sets the system to a "fast-on" power saving mode. It automatically enters the standby mode after a specified period of inactivity. Any keyboard or mouse action, or any enabled monitored activities occurring through IRQ channels, resume system operation. See section 2.4.2.

### SYSTEM SUSPEND TIMER

This parameter supports the lowest power saving mode. To resume system operation from suspend mode, you can either press a key, move the mouse or press the reset button. If you run network, set this item to OFF.

#### 2.4.2 Monitored Activities

The IRQ items under this parameter allow you to monitor system activities occurring through the IRQ channels. The enabled parameters indicate specific system activities that wake up the system from power saving mode.

For example, if you assign IRQ 3 to a fax/modem and you set this item to Enabled, any fax/modem activity wakes up the system.

#### **QuickStart State Timer**

This parameter lets you set the time before the QuickStart enters state 2 and turns off the hard disk. You may select 2, 10, or 15 seconds.

#### **Point Device Location**

This parameter indicates the port location of the pointing device (mouse). The fixed setting is PS/2.

## 2.5 System Security

The Setup program has a number of security features to prevent unauthorized access to the system and its data.

Enter the Setup program and select System Security. The following screen appears:

```
System Security
                                                                            Page 1/1
Disk Drive Control
   Diskette Drive ...
                                                       Normal
  Hard Disk Drive ...... [ Normal System Boot Drive ...... [Drive A then C]
  Boot from CD-ROM ..... [Disabled]
Onboard Communication Ports
  Serial Port 1 Base Address ... [ 3F8h ]
Serial Port 2 Base Address ... [ 2F8h ]
IR Mode ... ... [Standard]
Parallel Port Base Address ... [378h (IRQ 7)]
      Operation Mode..........[Extended Capabilities Port (EPP)] Mode *ECP DMA Channel .......[-]
Onboard PS/2 Mouse (IRQ 12)..... [Enabled ]
Setup Password.....[
                                              None ]
Power On Password...... [ None
    \uparrow\downarrow = Move Highlight Bar,
                                          \rightarrow \leftarrow = Change Setting
    PgDn/PgUp = Move Screen,
                                          F1 = Help,
                                                           Esc = Exit
```

#### 2.5.1 Disk Drive Control

The disk drive control features allow you to enable or disable the read/write functions of a disk drive. These features can also control the diskette drive or the hard disk drive boot function to prevent loading operating systems or other programs from a certain drive while the other drives are operational.

Table 2-1 lists the drive control settings and their corresponding functions.

2-16 User's Guide

Table 2-1 Drive Control Settings

| Diskette Drive            |                                                                                                    |  |  |
|---------------------------|----------------------------------------------------------------------------------------------------|--|--|
| Setting                   | Description                                                                                                    |  |  |
| Normal                    | Diskette drive functions normally                                                                                                    |  |  |
| Write Protect All Sectors | Disables the write function on all sectors                                                                                                    |  |  |
| Write Protect Boot Sector | Disables the write function only on the boot sector                                                                                            |  |  |
| Disabled                  | Disables all diskette functions                                                                                                    |  |  |
| Hard Disk Drive           |                                                                                                    |  |  |
| Setting                   | Description                                                                                                    |  |  |
| Normal                    | Hard disk drive functions normally                                                                                                    |  |  |
| Write Protect All Sectors | Disables the write function on all sectors                                                                                                    |  |  |
| Write Protect Boot Sector | Disables the write function only on the boot sector                                                                                            |  |  |
| Disabled                  | Disables all hard disk functions                                                                                                    |  |  |
| System Boot Drive         | System Boot Drive                                                                                                    |  |  |
| Setting                   | Description                                                                                                    |  |  |
| Drive A then C            | The system checks drive A first. If there is a diskette in the drive, the system boots from drive A. Otherwise, it boots from drive C.         |  |  |
| Drive C then A            | The system checks drive C first. If there is a hard disk (drive C) installed, the system boots from drive C. Otherwise, it boots from drive A. |  |  |
| C:                        | The system always boots from drive C.                                                                                                    |  |  |
| A:                        | The system always boots from drive A.                                                                                                    |  |  |

Table 2-1 Drive Control Settings (continued)

| Boot from CD-ROM |                                                                                                    |
|------------------|----------------------------------------------------------------------------------------------------|
| Setting          | Description                                                                                                    |
| Enabled          | The system looks for a bootable CD in the CD-ROM. If a CD is present, the system boots from the CD-ROM. Otherwise, it boots from the drive specified in the System Boot drive parameter. |
| Disabled         | System boots from the drive specified in the System Boot Drive parameter.                                                                                                    |

### 2.5.2 Onboard Communication Ports

### **Serial Port 1 Base Address**

This parameter allows you to set the serial port 1 logical base address.

Table 2-2 Serial Port 1 Settings

| Setting  | Description                                |
|----------|--------------------------------------------|
| 3F8h     | Serial port 1 with address 3F8h using IRQ4 |
| 2F8h     | Serial port 1 with address 2F8h using IRQ3 |
| 3E8h     | Serial port 1 with address 3E8h using IRQ4 |
| 2E8h     | Serial port 1 with address 2E8h using IRQ3 |
| Disabled | Disables serial port 1                     |

2-18 User's Guide

#### **Serial Port 2 Base Address**

This parameter allows you to set the serial port 2 logical base address.

Table 2-3 Serial Port 2 Settings

| Setting  | Description                                |
|----------|--------------------------------------------|
| 3F8h     | Serial port 2 with address 3F8h using IRQ4 |
| 2F8h     | Serial port 2 with address 2F8h using IRQ3 |
| 3E8h     | Serial port 2 with address 3E8h using IRQ4 |
| 2E8h     | Serial port 2 with address 2E8h using IRQ3 |
| Disabled | Disables serial port 2                     |

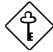

If you assign 3F8h to serial port 1, you may only assign 2F8h or 2E8h to serial port 2.

If you assign 2F8h to serial port 1, you may only assign 3F8h or 3E8h to serial port 2.

### IR MODE

This parameter allows you to select IR mode for the infrared interface. Serial port 2 has two IR modes, IrDA and ASK-IR. The default IR mode setting is Standard.

#### **Parallel Port Base Address**

The system has one parallel port. Table 2-4 lists the options for selecting the parallel port address. You also have the option to disable the parallel port.

Table 2-4 Parallel Port Settings

| Setting      | Function                                           |
|--------------|----------------------------------------------------|
| 3BCh (IRQ 7) | Corresponds to the parallel port with address 3BCh |
| 378h (IRQ 7) | Corresponds to the parallel port with address 378h |
| 278h (IRQ 5) | Corresponds to the parallel port with address 278h |
| Disabled     | Disables the parallel port                         |

To deactivate the parallel port, select the Disabled option. If you install an add-on card that has a parallel port whose address conflicts with the parallel port onboard, the system automatically disables the onboard functions.

Check the parallel port address on the add-on card and change the address to one that does not conflict.

2-20 User's Guide

#### **OPERATION MODE**

This item allows you to set the operation mode of the parallel port. Table 2-5 lists the different operation modes.

Table 2-5 Parallel Port Operation Mode Settings

| Setting                          | Function                                                                                                    |
|----------------------------------|----------------------------------------------------------------------------------------------------|
| Standard Parallel Port (SPP)     | Allows normal speed one-way operation                                                                           |
| Standard and Bidirectional       | Allows normal speed operation in a two-way mode                                                                 |
| Enhanced Parallel Port (EPP)     | Allows bidirectional parallel port operation at maximum speed                                                   |
| Extended Capabilities Port (ECP) | Allows parallel port to operate in bidirectional mode and at a speed higher than the maximum data transfer rate |

#### **ECP DMA CHANNEL**

This item becomes active only if you select Extended Capabilities Port (ECP) as the operation mode. It allows you to select DMA channel 1 or DMA channel 3 (as required in Windows95).

### 2.5.3 Onboard PS/2 Mouse (IRQ 12)

This parameter enables or disables the onboard PS/2 mouse. When set to Enabled, it allows you to use the onboard PS/2 mouse assigned with IRQ12. When set to Disabled, it deactivates the mouse and frees IRQ12 for the use of other devices.

### 2.5.4 Setup Password

The Setup Password prevents unauthorized access to the BIOS utility.

#### **Setting a Setup Password**

1. Make sure that jumper JP4 is set to pins 2-3 (bypass).

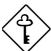

You cannot enter the BIOS utility if a setup password does not exist and jumper JP4 is set to pins 1-2 (check).

The jumper JP4 is set to pins 2-3 (bypass) by default.

- 2. Enter BIOS utility and select System Security.
- 3. Highlight the Setup Password parameter and press the ← or → key. The password prompt appears:

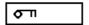

4. Type a password. The password may consist of up to seven characters.

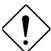

Be very careful when typing your password because the characters do not appear on the screen.

5. Press [ENTER]. A prompt asks you to retype the password to verify your first entry.

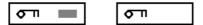

6. Retype the password then press ENTER.

After setting the password, the system automatically sets the Setup Password parameter to Present.

2-22 User's Guide

- 7. Press ( to exit the System Security screen and return to the main menu.
- 8. Press [SC] to exit the BIOS utility. A dialog box appears asking if you want to save the CMOS data.
- 9. Select Yes to save the changes and reboot the system.
- 10. While rebooting, turn off the system then open the housing.
- 11. Set jumper JP4 to pins 1-2 to enable the password function.

The next time you want to enter the BIOS utility, you must key-in your Setup password.

### **Changing or Removing the Setup Password**

Should you want to change your setup password, do the following:

- 1. Enter the BIOS utility and select System Security.
- 2. Highlight the Setup Password parameter.
- 3. Press the or key to display the password prompt and keyin a new password.

10

Press the  $\frown$  or  $\frown$  key and select None to remove the existing password.

- 4. Press Esc to exit the System Security screen and return to the main menu.
- 5. Press [50] to exit the BIOS utility. A dialog box appears asking if you want to save the CMOS data.
- 6. Select Yes to save the changes and reboot the system.

### **Bypassing the Setup Password**

If you forget your setup password, you can bypass the password security feature by hardware. Follow these steps to bypass the password:

- 1. Turn off and unplug the system.
- 2. Open the system housing and set JP4 to pins 2-3 to bypass the password checking.
- 3. Turn on the system and enter the BIOS utility. This time the system does not require you to type in a password.

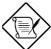

You can either change the existing Setup password or remove it by selecting None. Refer to the previous section for the procedure.

### 2.5.5 Power On Password

The power on password secures your system against unauthorized use. Once you set this password, you have to type it whenever you boot the system.

To set a power on password, highlight the Power On Password parameter and follow the same procedure as in setting a setup password. See section 2.5.4.

2-24 User's Guide

# 2.6 PnP/PCI System Configuration

The PnP/PCI System Configuration allows you to specify the settings for your PnP and PCI devices.

```
PnP/PCI System Configuration
                                                     Page 1/1
PCI IRQ Setting ..... [ Auto ]
                             INTA
                                      INTB
                                             INTC
   *PCI Slot 1 .....
                              [ -- ]
                                      [--]
                                              [--]
                                                     [--]
   *PCI Slot 2 .....
   *PCI Slot 3 .....
   *Onboard VGA .....
PCI IRQ Sharing .....[Yes]
VGA Palette Snoop ......[Disabled]
Plug & Play OS ......[Yes]
Reset Resource Assignments ... [No ]
 \uparrow\downarrow = Move Highlight Bar,
                             \rightarrow \leftarrow = Change Setting
                            F1 = Help, Esc = Exit
 PgDn/PgUp = Move Screen,
```

### 2.6.1 PCI IRQ Setting

This parameter allows for Auto or Manual configuration of PCI devices. If you use plug-and-play (PnP) devices, you can keep the default setting Auto. The system then automatically configures the PnP devices. If your PCI device is not a PnP, you can manually assign the interrupt for each of the device.

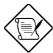

Refer to your manual for technical information about the PCI card.

#### **PCI Slots**

These parameters allow you to specify the appropriate interrupt for each of the PCI devices. You can assign IRQ5, IRQ9, IRQ10, IRQ11, IRQ14, or IRQ15 to the slots.

Press  $\uparrow$  or  $\downarrow$  to move between fields. Press  $\Longrightarrow$  or  $\longleftarrow$  to select options.

### 2.6.2 PCI IRQ Sharing

When set to Yes, this parameter allows you to assign the same IRQ to more than one PCI device installed in the system. When set to  $N_0$ , you must assign different IRQs to the PCI devices.

### 2.6.3 VGA Palette Snoop

This parameter permits you to use the palette snooping feature if you installed more than one VGA card in the system.

The VGA palette snoop function allows the control palette register (CPR) to manage and update the VGA RAM DAC (Digital Analog Converter, a color data storage) of each VGA card installed in the system. The snooping process lets the CPR send a signal to all the VGA cards so that they can update their individual RAM DACs. The signal go through the cards continuously until all RAM DAC data have been updated. This allows display of multiple images on the screen.

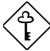

Some VGA cards have required settings for this feature. Check your VGA card manual before setting this parameter.

2-26 User's Guide

### 2.6.4 Plug & Play OS

When this parameter is set to Yes, BIOS initializes only PnP boot devices such as SCSI cards. When set to No, BIOS initializes all PnP boot and non-boot devices such as sound cards.

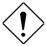

Set this parameter to Yes only if your operating system is Windows 95.

### 2.6.5 Reset Resource Assignments

Set this parameter to Yes to avoid IRQ conflict when installing non-PnP or PnP ISA cards. This clears all resource assignments and allows BIOS to reassign resources to all installed PnP devices the next time the system boots. After clearing the resource data, the parameter resets to No.

Refer to section 1.11 for instructions on installing and configuring ISA cards.

# 2.7 Load Setup Default Settings

Use this option to load the default settings for the optimized system configuration. When you load the default settings, some of the parameters are grayed-out with their fixed settings. These grayed parameters are not user-configurable. If you want to change the settings of these items, disable the Fast Boot Mode parameter in the Basic System Configuration menu.

The following dialog box appears when you select Load Setup Default Settings from the main menu.

Load Setup Default Settings Are you sure [Yes] [No]

Select [Yes] to load the default settings.

2-28 User's Guide

# 2.8 Leaving Setup

Examine the system configuration values. When you are satisfied that all the values are correct, write them down. Store the recorded values in a safe place. In the future, if the battery loses power or the CMOS chip is damaged, you will know what values to enter when you rerun Setup.

Press [ESC] to leave the system configuration setup. If there is any change in the BIOS utility functions, the following screen appears:

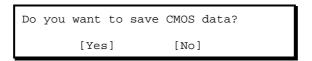

Use the arrow keys to select your response. Select Yes to store the new data in CMOS. Select No to retain the old configuration values. Press  $\overline{\mbox{\tiny ENTER}}$  .